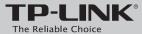

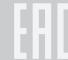

# Quick Installation Guide

300Mbps Wireless N Router

TL-WR845N

7106505851 REV1.0.0

### **Connect the Hardware**

If your Internet connection is through an Ethernet cable from the wall instead of through a DSL / Cable / Satellite modem, connect the Ethernet cable directly to the router's WAN port, then follow steps 4 and 5 to complete the hardware connection.

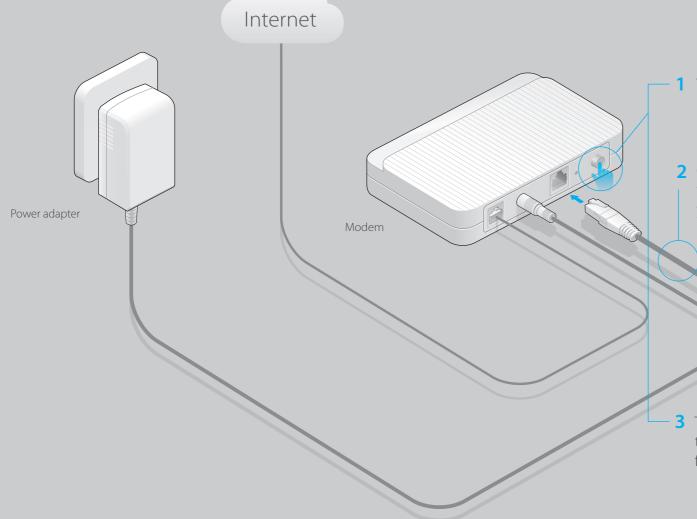

1 Turn off the modem and remove the backup battery if it has one.

4 Turn on the router.

Power adapter

2 Connect an Ethernet cable from the modem to the WAN port on your router.

3 Turn on the modem and then wait about 2 minutes for it to restart.

5 Verify that the hardware connection is correct by checking these LEDs.

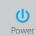

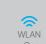

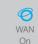

Note: If the WLAN LED is not on, please press the Wi-Fi/WPS Button on the back panel for more than 2 seconds and check the LEDs again in a few seconds later.

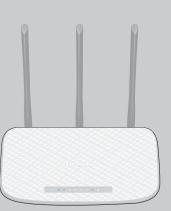

## **Configure the Router**

1. Connect your computer to the router (Wired or Wireless)

#### Wired

Turn off Wi-Fi on your computer and connect the devices as shown below.

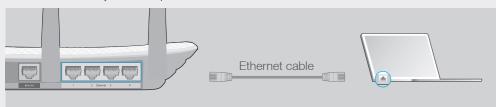

#### Wireless

Connect wirelessly by using the SSID (Network Name) and Wireless Password/PIN printed on the product label at the bottom of the router.

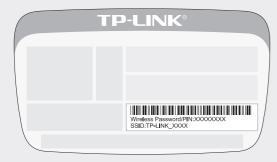

You can also connect by pressing the WPS button. For more information about WPS, refer to the User Guide at www.tp-link.com.

### 2. Configure the router using a web browser

A Enter http://tplinkwifi.net or http://192.168.0.1 in the address bar of the web browser. Enter admin for both username and password, and then click Login.

Note: If the login window does not appear, please refer to FAQ > Q1.

| http://tplinkwifi.net |  |  |  |  |
|-----------------------|--|--|--|--|
| admin  admin  Login   |  |  |  |  |

B Click Quick Setup on the left menu, and click Next. Select your WAN Connection Type. If you are unsure of your connection type, select Auto-Dectect. Click Next and follow the onscreen instructions.

| Quick | Setup - WAN Connection Type                                                                                                    |
|-------|----------------------------------------------------------------------------------------------------|
| 0     | Auto-Detect Dynamic IP (Most Common Cases) Static IP PPPOE/Russian PPPOE L2TP/Russian L2TP PPTP/Russian PPTP                       |
|       | ote: For users in some areas (such as Russia, Ukraine etc.), please contact your ISP to choose innection type manually.  Back Next |

C Either use the default or customize your wireless settings, select your region and click **Next** 

Note: If you change the default SSID and password, write down the new wireless settings.

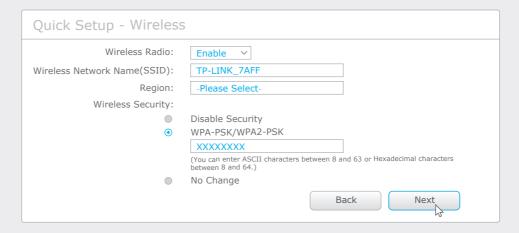

D Click **Finish** to complete the Quick Setup.

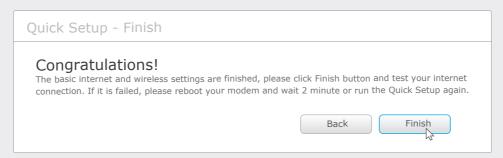

### **LED & Button Explanation**

| LED/Button          | Status                                                                                                    | Indication                                                                                            |  |
|---------------------|----------------------------------------------------------------------------------------------------|----------------------------------------------------------------------------------------------------|--|
| (Power)             | On                                                                                                    | System initialization complete.                                                                       |  |
|                     | Flashing                                                                                                    | System initializing or firmware upgrading is in process.  Do not disconnect or power off the router.  |  |
|                     | Off                                                                                                    | Power is off.                                                                                         |  |
| (Wireless)          | On                                                                                                    | The wireless is working properly.                                                                     |  |
|                     | Off                                                                                                    | The wireless is disabled.                                                                             |  |
| (Ethernet)          | On                                                                                                    | The Ethernet port is connected.                                                                       |  |
|                     | Off                                                                                                    | The Ethernet port is disconnected.                                                                    |  |
| (Internet)          | Blue On                                                                                                    | Internet is available.                                                                                |  |
|                     | Orange On                                                                                                    | The router's Internet port is connected, but the Internet is not available.                           |  |
|                     | Off                                                                                                    | The router's Internet port is not connected.                                                          |  |
| <b>⋒</b> (WPS)      | On/Off                                                                                                    | Turns On when a WPS synchronization is established and automatically turns Off about 5 minutes later. |  |
|                     | Flashing                                                                                                    | A wireless device is trying to connect to the network via WPS. This process may take up to 2 minutes. |  |
| Wi-Fi/WPS<br>Button |                                                                                                    | Fi/WPS button for more than 2 seconds to turn on or off the cion of your router.                      |  |
|                     | Press this Wi-Fi/WPS button less than 2 seconds, and immediately press the WPS button on your client device. The WPS LED  of the router should change from flashing to solid on, indicating successful WPS connection. |                                                                                                    |  |
| Reset Button        | Press this Reset button for more than 5 seconds, And then release the button and wait the router to reboot to its factory default settings.                                                                            |                                                                                                    |  |

### **Configure via Tether App**

TP-LINK Tether app lets you conveniently access the router and:

View information about the clients on you network.

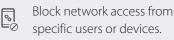

Set up parental Controls with access time and content restrictions.

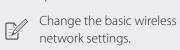

#### How to begin?

- 1. Download the TP-LINK Tether app from the Apple App Store or Google Play
- 2. Ensure your device is wirelessly connected to the router.
- 3. Launch the Tether app and start managing your router.

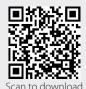

### **FAQ (Frequently Asked Questions)**

#### Q1. What can I do if the login window does not appear?

- If the computer is set to a static or fixed IP address, change the settings to obtain an IP address automatically.
- Verify if http://tplinkwifi.net or http://192.168.0.1 is correctly entered in the web browser. Alternatively, enter http://192.168.1.1 in the web browser and press Enter.
- Use another web browser and try again.
- Reboot your router and try again.
- Disable the network adapter used currently and then enable it again.

#### Q2. What can I do if I cannot access the Internet?

- Check if the Internet is working properly by connecting a computer directly to the modem via Ethernet cable. If not, contact your Internet Service Provider.
- Open a web browser, enter <a href="http://tplinkwifi.net">http://tplinkwifi.net</a> or <a href="http://192.168.0.1">http://192.168.0.1</a> and run the setup again.
- Reboot your router and try again.

Note: For cable modem users, reboot the modem first. If the problem still exists, log in to the Web Management page of the router, and go to **Network > MAC Clone**, click **Clone MAC Address** and then click **Save**.

#### Q3. How do I restore the router to its factory default settings?

- While the router is powered on, press and hold the **Reset** button on the rear panel of the router for approximately 5 seconds.
- Log in to the Web Management page of the router, and go to System Tools > Factory Defaults, click Restore, and then wait until the p rogress bar is finished.

#### Q4. What can I do if I forget my web management page password?

• Refer to FAQ > Q3 to reset the router, and then use the default **admin** (all ilowercase) for both username and password to log in.

#### Q5. What can I do if I forget my wireless network password?

- If you have not changed the default Wireless Password, it can be found on the product label of the router.
- If you have changed your password, log in to the router's Web Management page, go to Wireless > Wireless Security to obtain or reset your password.

Note: If your questions are not answered here, please refer to http://www.tp-link.com/en/support/faq and click Contact Technical Support for further assistance.

©2016 TP-LINI